### DAFTAR ISI

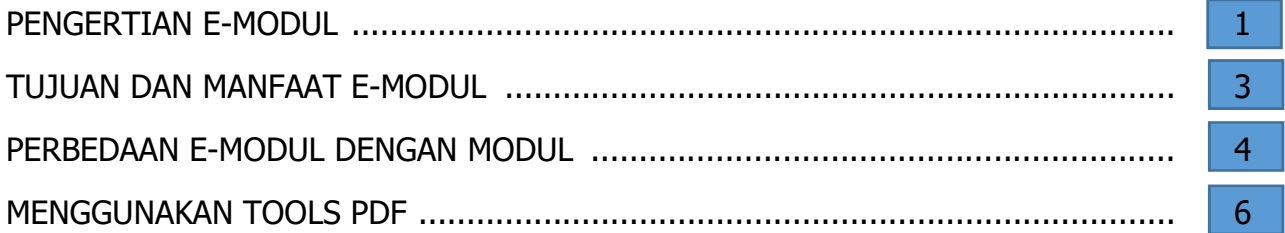

### PERCOBAAN 1 MENYUSUN HALAMAN

Pada percobaan ini, silahkan anda menindahkan halaman daftar isi ini berada setelah halaman cover

# PERCOBAAN 2 MENGGUNAKAN OPEN LINK GO TO PAGE

Pada setiap nomor halaman di daftar isi ini buatkan link menuju halaman sesuai nomor

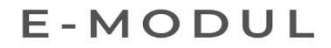

# **MODUL**

# PELATIHANPOLTEKES **BANDAR LAMPUNG**

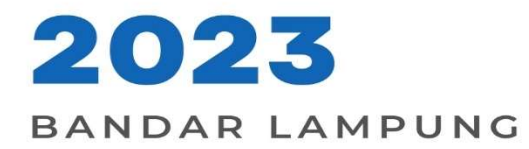

### Pengertian E-modul

Modul merupakan jenis kesatuan kegiatan belajar yang terencana, dirancang untuk membantu peserta didik belajar secara individu untuk mencapai tujuan belajar (Sukiman, 2012:131). Modul merupakan satu kesatuan program yang disusun untuk keperluan belajar.

### PERCOBAAN 3. LATIHAN MEMASUKAN VIDEO LOCAL PC / LAPTOP

Pada percobaan ini kita akan memasukan video player kedalam kotak dibawah ini menggunakan tools movie

#### Tujuan dan Manfaat Modul

Tujuan pembuatan modul untuk efektivitas dan efisiensi pembelajaran. Modul dapat mengatasi keterbatasan waktu, ruang dan daya indra. Penggunaan modul diharapkan dapat meningkatkan motivasi dan semangat belajar peserta didik. Dengan adanya modul memungkinkan penyampaian informasi tidak hanya verbal atau tulisan namun bisa dengan gabungan keduanya (Kosasih, E., 2021).

#### PERCOBAAN 4. LATIHAN HYPERLINK (LINK WEBSITE EXTERNAL)

Pada percobaan ini kita akan memasukan hyperlink website https://www.w3schools.com/ kedalam e-book kita, dengan tujuan jika di klik maka bisa langsung menuju halaman website yang di tuju

Mouse Down Mouse Over

Modul sangat bermanfaat bagi peserta didik maupun guru. Manfaat modul bagi peserta didik yaitu melatih peserta didik belajar mandiri, dapat mempelajari di luar kelas sehingga lebih menarik, leluasa dalam mengekspresikan cara belajar, berkesempatan menguji diri sendiri, dapat membelajarkan diri sendiri, dan mengembangkan kemampuan peserta didik berinteraksi langsung dengan lingkungan maupun sumber belajar. Manfaat bagi guru yaitu mengurangi ketergantungan buku sumber, memperluas wawasan, menambah pengetahuan dan pengalaman menulis bahan ajar, membangun komunikasi efektif dengan peserta didik, dan menambah angka kredit (Hamdani, 2011:220-221).

#### e-modul

Perkembangan teknologi mempermudah pembuatan berbagai jenis sumber belajar. Salah satunya dalam pembuatan e-modul. Ada banyak cara dan aplikasi untuk membuat e-modul. Salah satu yang paling mudah adalah dengan menggunakan *flipbook.* Flipbook merupakan fasilitas online yang digunakan untuk menampilkan teks seperti buku. *Flipbook* merupakan aplikasi yang bisa diakses gratis maupun berbayar melalui situs di internet. Pada awal mengakses, pengguna dapat mencoba versi gratis dan mendaftar menggunakan email.

Keunggulan *flipbook*: (1) memberi efek *flip*, yaitu membuka dan membalik lembar seperti membaca buku sungguhan, (2) pembuatan mudah dan sederhana, (3) dapat dilengkapi suara dan video dan (4) dapat diakses melalui alamat *link* maupun *QR code* (Asmi, R.A., 2018).

# **PENGERTIAN MODUL** · bahan ajar cetak yang dirancang untuk dapat dipelajari secara mandiri oleh peserta pembelajaran. (Ditjend PMPTK, 2008) · alat atau sarana pembelajaran yang berisi materi, metode, batasanbatasan, dan cara mengevaluasi yang dirancang secara sistematis dan menarik untuk mencapai kompetensi yang diharapkan sesuai dengan tingkat kompleksitasnya. (Ditjend PMPTK, 2008) · Modul adalah sarana pembelajaran dalam bentuk tertulis atau cetak yang disusun secra sistematis, memuat materi pembelajaran, metode, tujuan berdasarkan berdasarkan Kompetensi Inti (KI), Kompetensi Dasar (KD) dan indicator pencapaian kompetensi, petunjuk kegiatan belajar mandiri (self instructional, dan memberikan kesempatan pada siswa untuk menguji diri sendiri melalui latihan yang disajikan dalam modul tersebut (Hamdani, 2011).

# **E-MODULE**

E÷ **MODULE** E-module merupakan bentuk modul secara digitalize dan dikemas dengan lebih interaktif. E-module disebut juga media untuk belajar mandiri karena di dalamnya telah dilengkapi petunjuk untuk belajar sendiri.

> e-module dapat diisi materi dalam bentuk pdf, video serta animasi yang mampu membuat user belajar secara aktif.

### PERCOBAAN 5. MENAMBAHKAN REKAMAN SUARA

Pada percobaan ini kita akan memasukan suara yang tersedia pada local pc/laptop kita, adapun rekaman tersebut harus berupa mp3

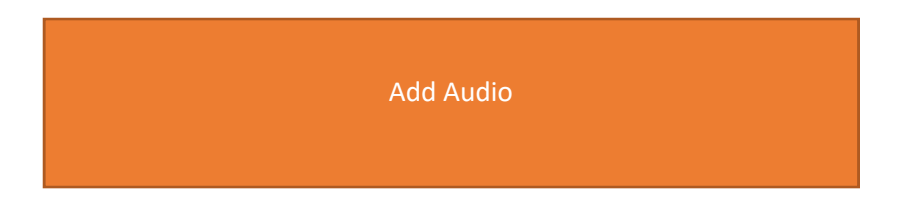

#### PERBEDAAN E-MODUL DAN MODUL BIASA

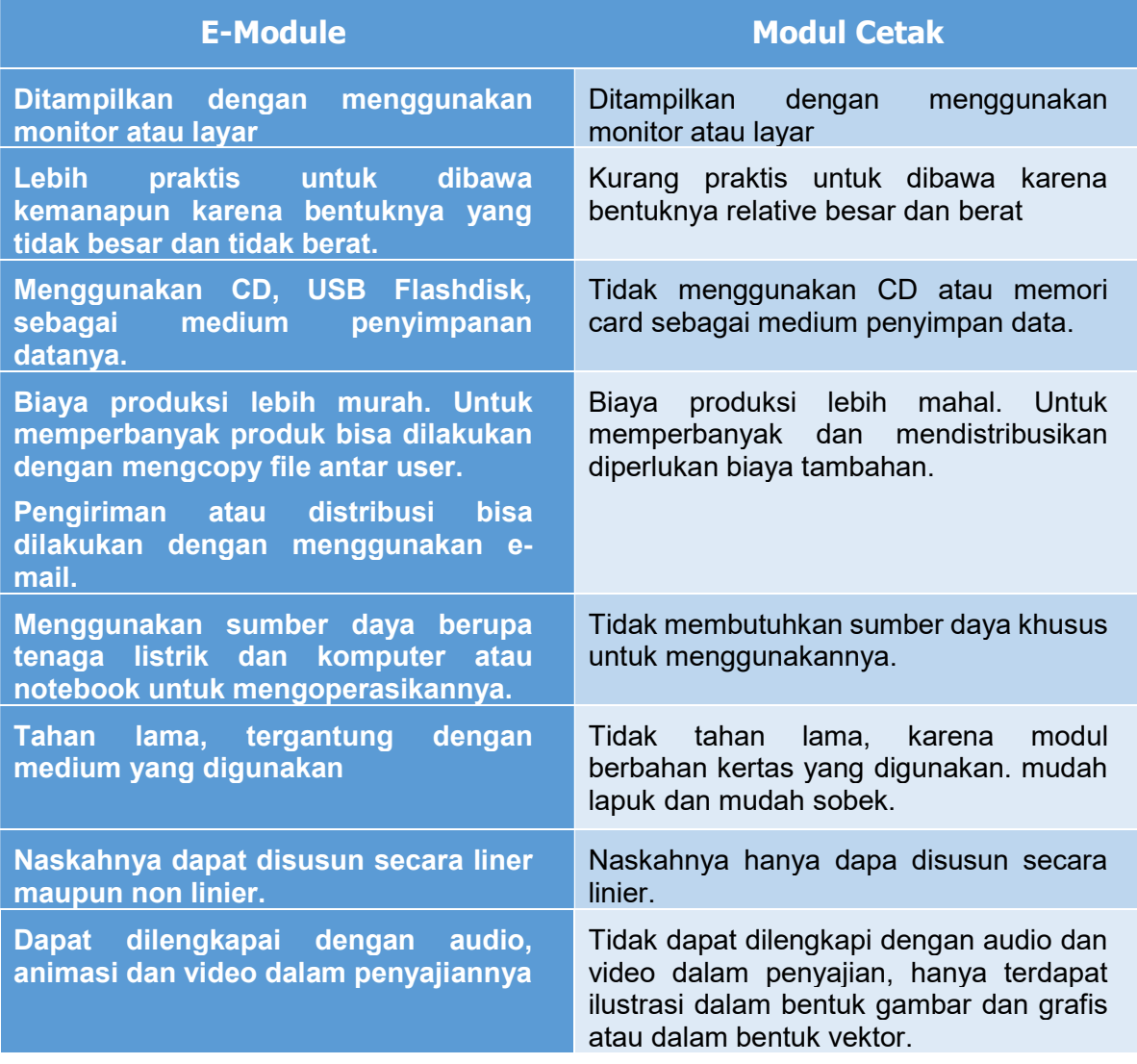

# PERCOBAAN 6. MENAMBAHKAN GAMBAR

Pada percobaan ini kita akan memasukan Gambar offline / Url

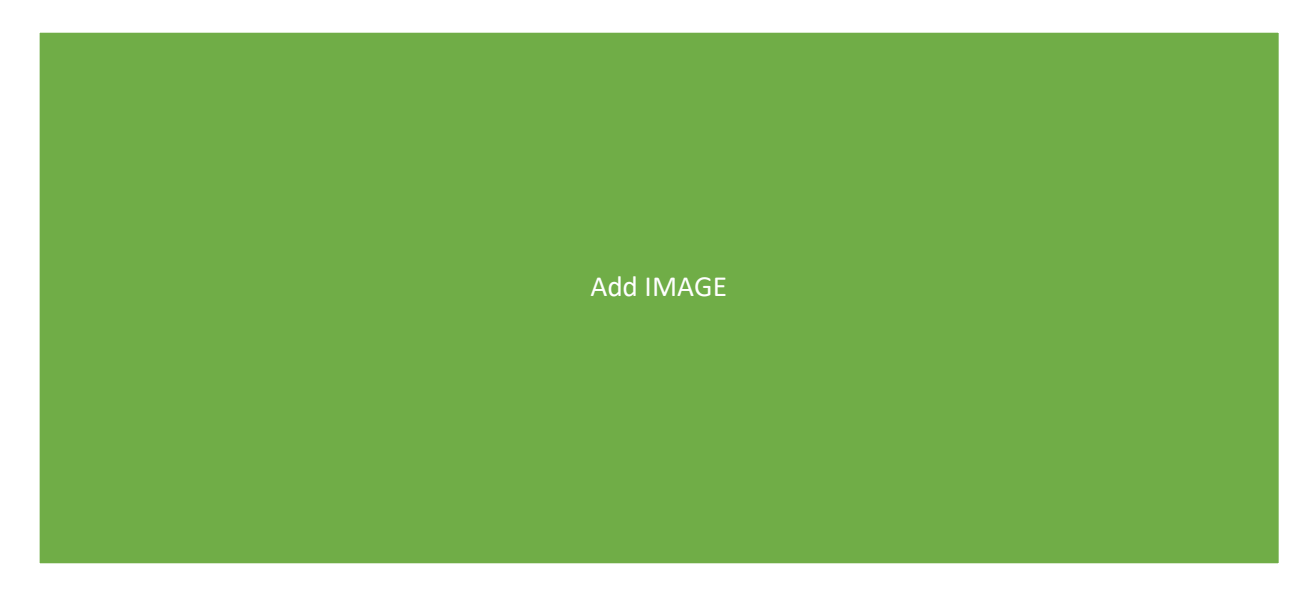

### PERCOBAAN 7. MENAMBAHKAN GAMBAR ANIMASI

Pada percobaan ini kita akan memasukan Gambar offline / Url

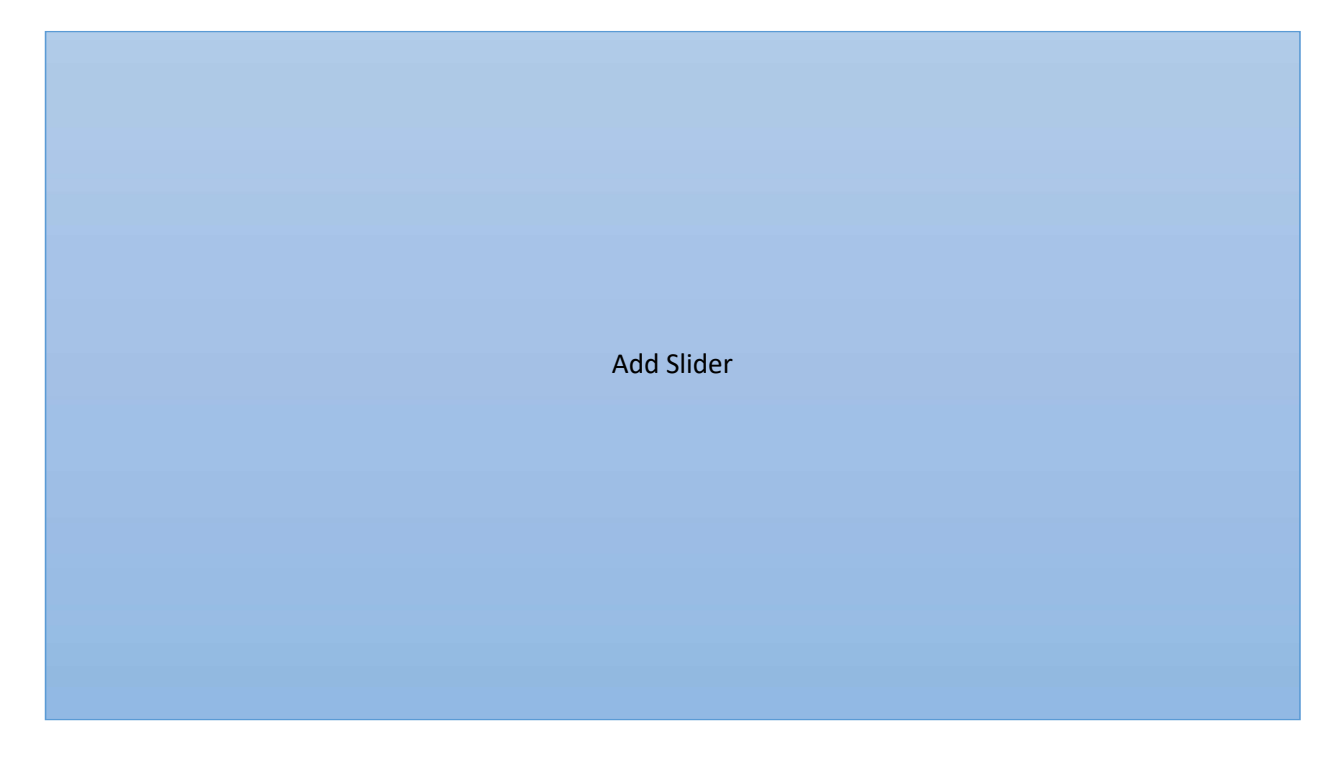

## MENGGUNAKAN TOOLS PDF (I LOVE PDF)

### Mengenal Apa Itu iLovePDF

**IlovePDf** adalah tools online yang digunakan untuk keperluan operasional file Portable Document Format (.pdf), mulai dari convert doc to pdf, merge pdf, split pdf, edit pdf dan lain-lain, seperti tertera pada gambar dibawah ini.

Tools ini bisa dibuka dengan link https://www.ilovepdf.com/id dan kita tinggal memilih apa yang akan kita kerjakan sesuai dengan menu pada ilovepdf.

## PERCOBAAN 8. MENAMBAHKAN PLUGIN VIDE YOUTUBE

Pada percobaan ini kita akan memasukan VIDEO YOUTUBE

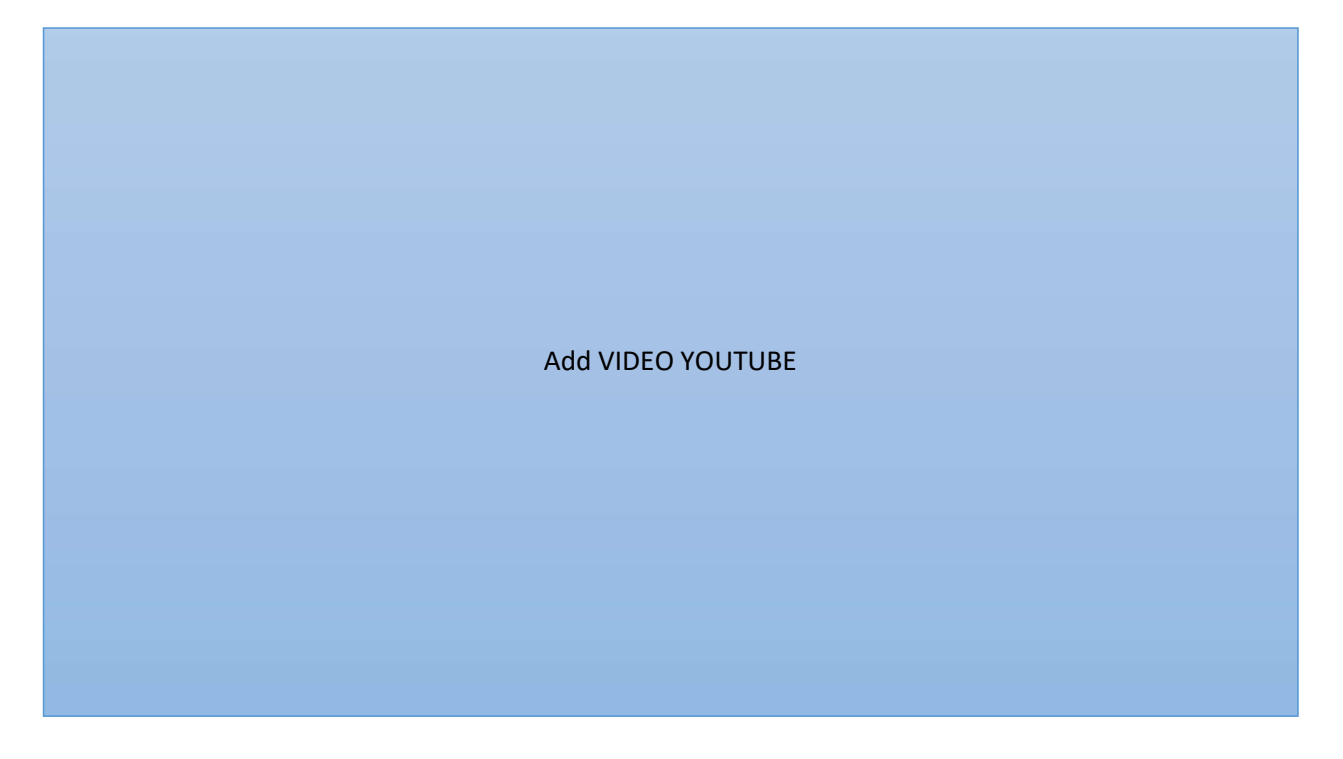

• Cara Convert File PDF ke Word

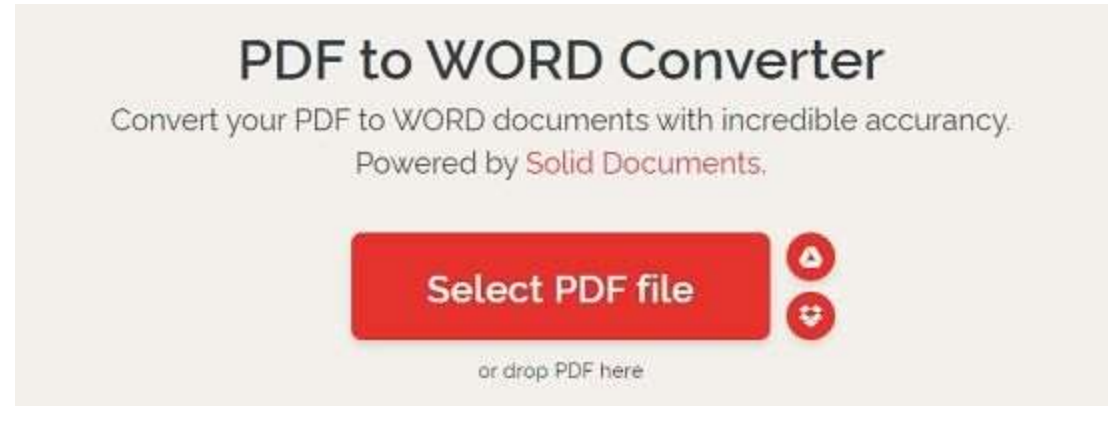

Berikut panduannya.

- 1. Buka aplikasi atau situs iLovePDF.
- 2. Klik Select PDF Files.
- 3. Upload file PDF yang hendak diubah ke Word.
- 4. Kalau sudah, klik Convert PDF.
- 5. Tunggu sampai selesai, lalu *download* file yang sudah diubah.
- Cara Convert File Word ke PDF

# **Convert WORD to PDF**

Make DOC and DOCX files easy to read by converting them to PDF.

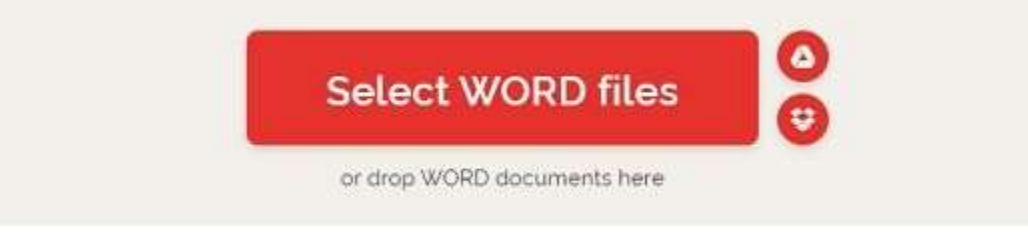

Berikut panduan lengkapnya.

- 1. Buka aplikasi atau situs iLovePDF.
- 2. Klik Select WORD Files.
- 3. Upload file Word yang akan diubah ke PDF.
- 4. Kalau sudah, klik Convert WORD.
- 5. Tunggu sampai selesai, lalu *download* file yang sudah diubah.

## Cara Convert File JPG ke PDF

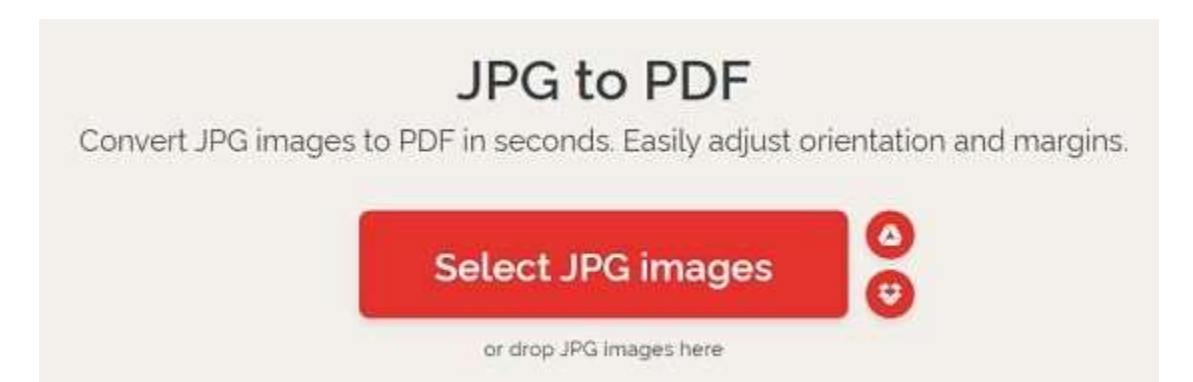

Berikut panduannya.

- 1. Buka aplikasi atau situs iLovePDF.
- 2. Klik Select JPG Files.
- 3. Upload file JPG yang akan diubah ke PDF.
- 4. Kalau sudah, klik Convert JPG.
- 5. Tunggu sampai selesai, lalu *download* file yang sudah diubah

# • Cara Compress File PDF

# **Compress PDF files**

Reduce file size while optimizing for maximal PDF quality.

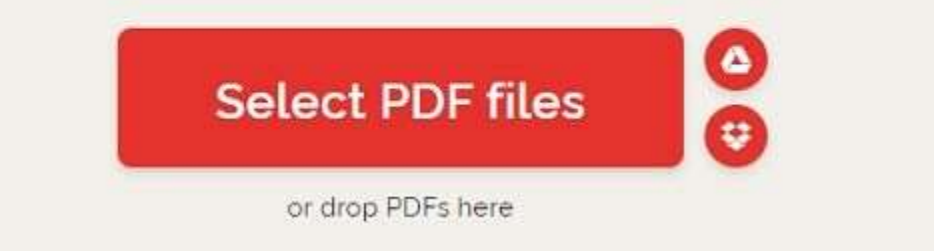

Berikut panduannya.

- 1. Buka aplikasi atau situs iLovePDF.
- 2. Klik Select PDF Files.
- 3. Upload file PDF yang hendak dikompres.
- 4. Kalau sudah, klik Compress PDF.
- 5. Tunggu sampai selesai, lalu *download* file yang sudah dikompres.
- Cara Merge File PDF

# Merge PDF files

Combine PDFs in the order you want with the easiest PDF merger available.

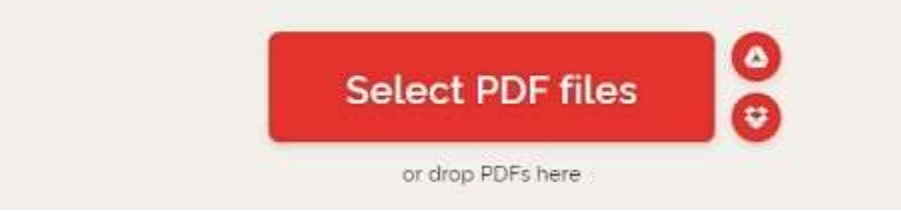

Berikut panduannya.

- 1. Buka aplikasi atau situs iLovePDF.
- 2. Klik Select PDF Files.
- 3. Upload file PDF yang hendak digabungkan.

4. Kalau sudah, klik Merge PDF.

• Cara memisahkan *file* PDF

5. Tunggu sampai selesai, lalu *download* file yang sudah di-*merge*.

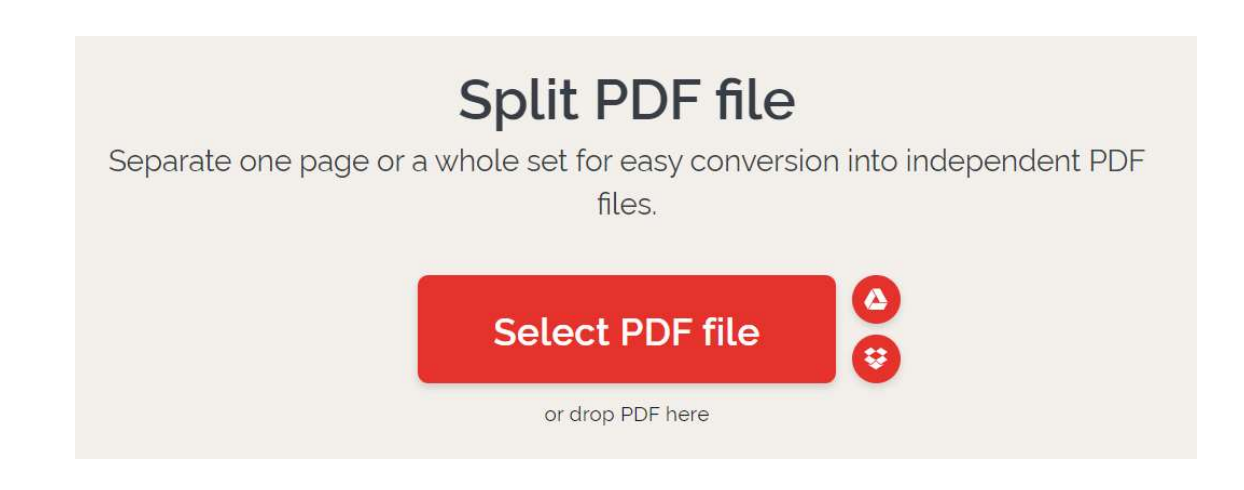

Berikut panduannya.

- 1. Buka browser dan pergi ke https://www.ilovepdf.com/split\_pdf.
- 2. Klik Select PDF file untuk mengunggah file PDF yang ingin dipisahkan.
- 3. Setelah *file* PDF berhasil terunggah, pilih opsi *split* yang akan digunakan.
- 4. Pilih opsi "Split by ranges" jika kamu ingin menyeleksi beberapa halaman yang akan dipisah.

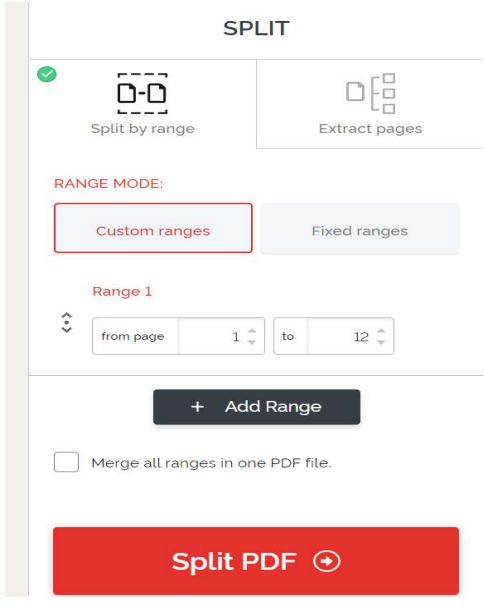

- 5. Atau pilih opsi "*Extract all pages"* jika kamu ingin memisahkan *file* PDF setiap halaman menjadi satu file PDF tersendiri.
- 6. Jika sudah yakin, selanjutnya klik pada "Split PDF".
- 7. Setelah proses split selesai, akan muncul tombol "Download PDF Split". Pilih tombol tersebut untuk mengunduh file PDF yang sudah dipisahkan.
- 8. Selesai.

# PERCOBAAN 9. MENAMBAHKAN QUIZ

Pada percobaan ini kita akan memasukan QUIZ OFFLINE

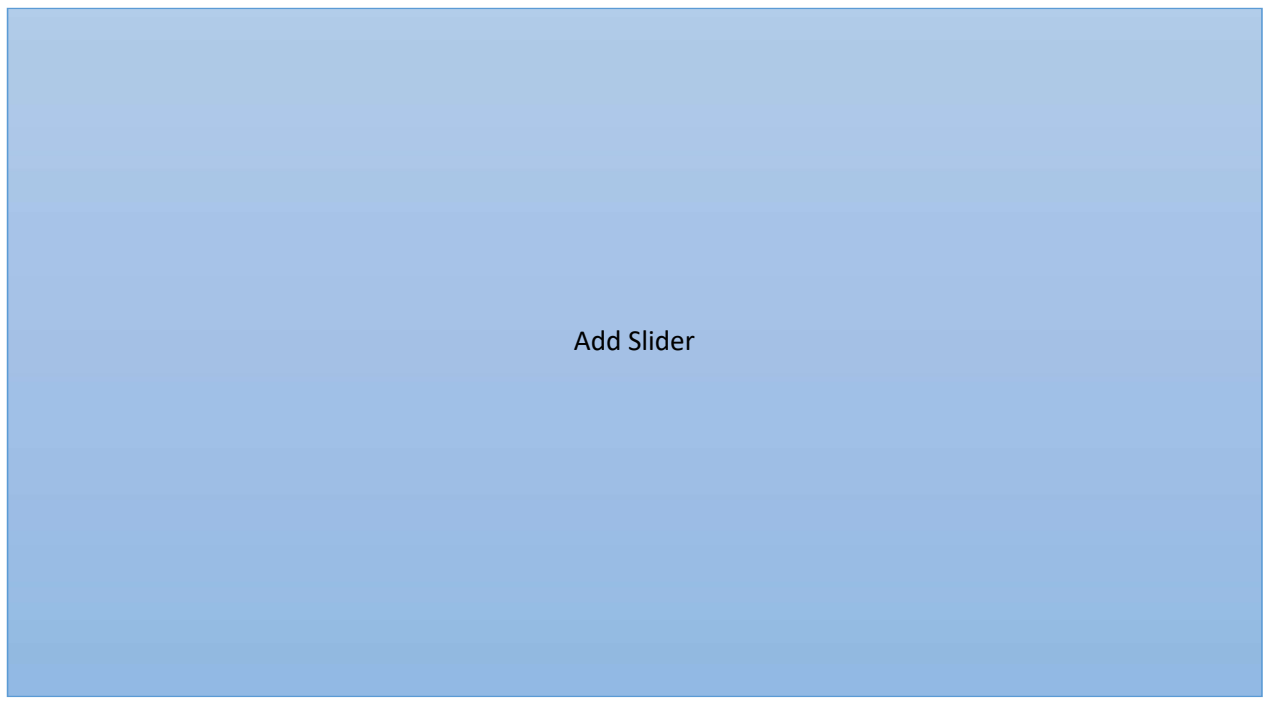

### PERCOBAAN 10. MENAMBAHKAN COVER BUKU

Pada percobaan ini kita akan memasukan COVER BUKU yang menjadi halaman paling depan pada e-book.